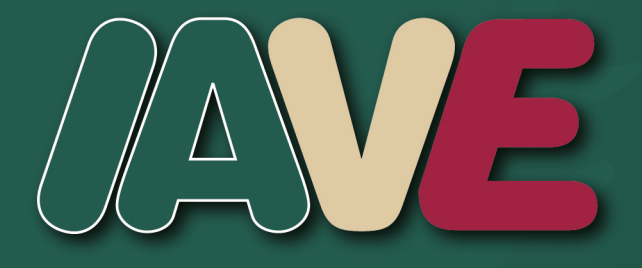

# Guía para uso del portal **IAVE CAPUFE**

#### **CONSIDERACIONES GENERALES**

El presente documento establece la guía para el uso del portal IAVE CAPUFE.

En caso de tener dudas, deberá contactar al personal de atención IAVE.

Horario de Lunes a Viernes de 8:00 a.m. a 6:00 p.m. Tel. 777-329-21-19 Tel. 800-710-42-83 Correo: <iave@capufe.gob.mx>

#### **OBJETIVO**

Brindar una descripción detallada de los apartados que integran el portal IAVE CAPUFE, para ofrecer un mejor servicio y que, quienes usen la página, puedan mantener actualizada su información.

Términos y Condiciones

<https://iave.capufe.gob.mx/#/quienes-somos/terminos>

Aviso de Privacidad <https://iave.capufe.gob.mx/#/quienes-somos/aviso>

## **ÍNDICE**

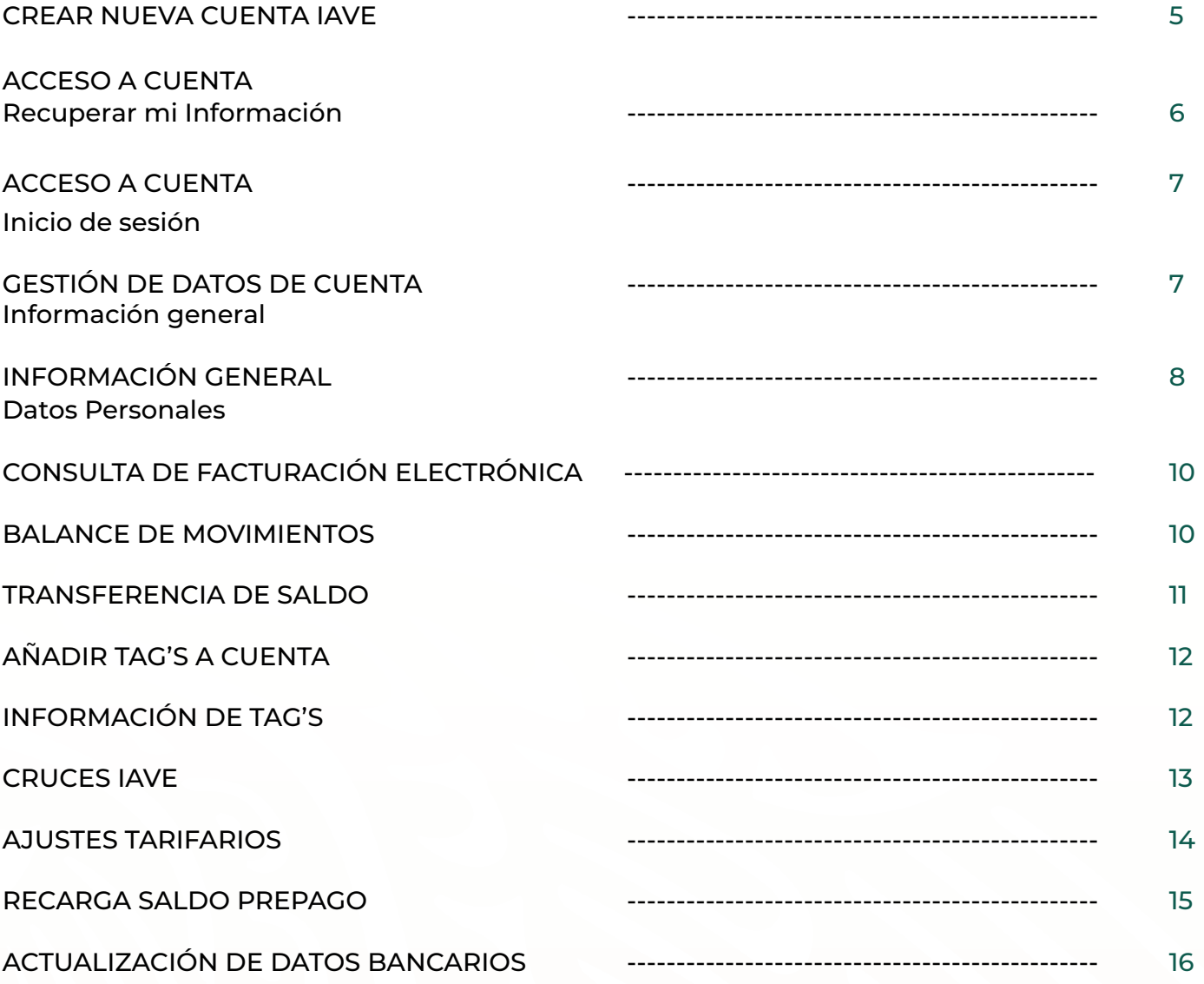

#### **CREAR NUEVA CUENTA IAVE**

Desde la pantalla principal, haga clic en el botón "Ingresa" o en el menú desplegar la opción de "Servicios" y seleccionar "Inicio de Sesión".

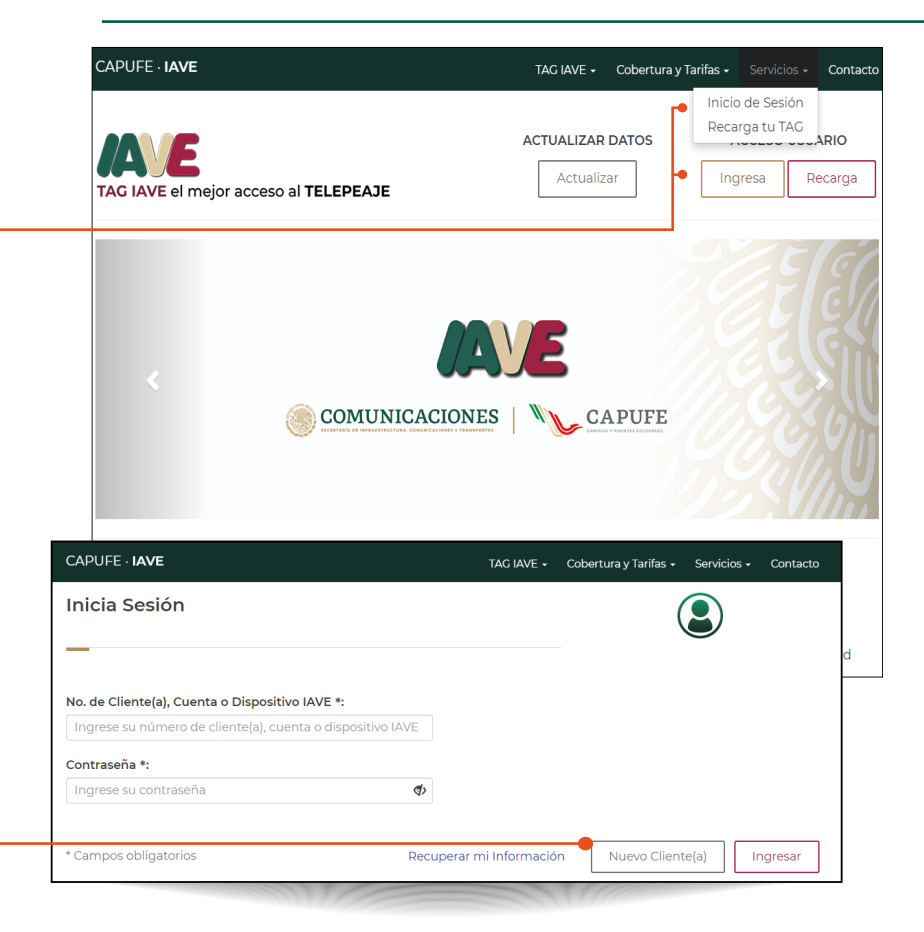

A continuación, haga clic en el botón "Nuevo Cliente(a)".

#### **CREAR NUEVA CUENTA IAVE**

En esta sección, podrá crear una cuenta particular IAVE con modalidad Prepago o Postpago, solo seleccione el tipo de cliente(a) y lea con detalle su descripción e ingrese la información solicitada.

Al finalizar, haga clic en el botón "Crear Cliente(a)".

IMPORTANTE: Si desea crear una cuenta de Transportista, le sugerimos antes comunicarse al Centro de Atención Telefónica IAVE.

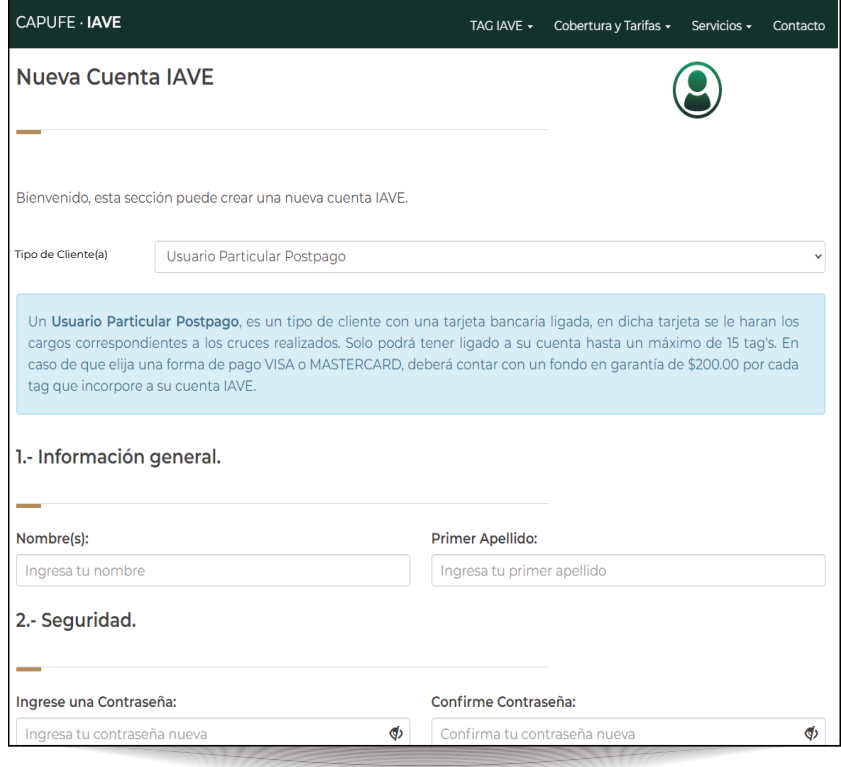

#### **CREAR NUEVA CUENTA IAVE**

Al finalizar con su registro, se mostrará una ventana con la información de cuenta generada.

Además, recibirá un correo electrónico con su información para su resguardo.

NOTA: Si no recibe el correo, revise su carpeta de SPAM.

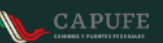

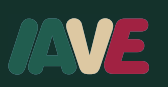

#### Estimado Jose

Es un placer darle la bienvenida a IAVE, agradecemos su preferencia por nuestro servicio. A continuación se muestra la información necesaria para acceder a su cuenta IAVE desde el portal https://iave.capufe.gob.mx.

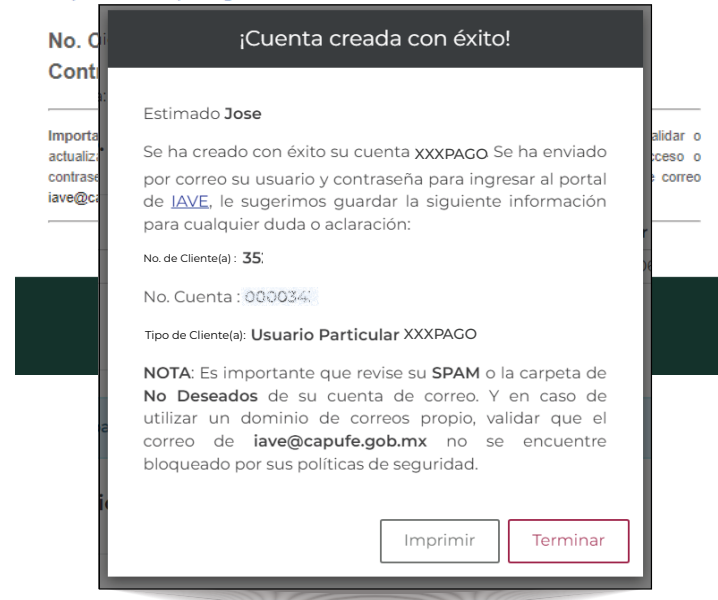

#### **ACCESO A CUENTA Recuperar mi Información** CAPUFE - **IAVE** TAG IAVE . Cobertura y Tarifas . Servicios . Contacto **Inicia Sesión**  $\left($ No. de Cliente(a), Cuenta o Dispositivo IAVE \*: Ingrese su número de cliente(a), cuenta o dispositivo IAVE Contraseña \*: Ingrese su contraseña  $\Phi$ Si no recuerda sus datos de acceso, Nuevo Cliente(a) Recuperar mi Información Ingresar haga clic en la liga "Recuperar mi Información". Recuperar mi información Ingrese su número de cliente(a), número de cuenta o número de dispositivo IAVE, y le enviaremos un email con su información, incluida la contraseña de acceso. Ingresa tu No. de Cliente(a), Cuenta o No. de Cliente(a), Cuenta o Dispositivo IAVE\*: Dispositivo IAVE. Ingrese su dato disponible A continuación, haga clic en el botón "Enviar Correo". Campos obligatorios Cancelar Enviar Correo IMPORTANTE: Recibirá un correo electrónico con su información, incluida la contraseña de acceso.

#### **ACCESO A CUENTA**  CAPUFE · **IAVE** TAG IAVE . Cobertura y Tarifas . Servicios . Contacto **Inicio de sesión** Inicio de Sesión Recarga tu TAG **ACTUALIZAR DATOS ADIO** AVE Desde la pantalla principal, haga clic Actualizar Ingresa Recarga TAG IAVE el mejor acceso al TELEPEAJE en el botón "Ingresa" o en el menú desplegar la opción de "Servicios" y seleccionar "Inicio de Sesión". COMUNICACIONES | VL CAPUFE CAPUFE - **IAVE** TAG IAVE - Cobertura y Tarifas - Servicios - Contacto Ingresar los datos de su número de cliente(a), cuenta o dispositivo IAVE y **Inicia Sesión** Q su contraseña. No. de Cliente(a), Cuenta o Dispositivo IAVE \*: Ingrese su número de cliente(a), cuenta o dispositivo IAVE dad Contraseña \*: Ingrese su contraseña  $\overline{\Phi}$ Haga clic en el botón "Ingresar".Ingresar

#### **GESTIÓN DE DATOS DE CUENTA Información general**

En esta página, se muestran los datos registrados en la cuenta, dividida en las secciones:

- Datos personales
- Datos de contacto
- Datos de facturación
- Datos de cuenta

En cada sección, podrá actualizar su información en el momento en que lo requiera, exceptuando la sección de "Datos de Cuenta", para este caso, deberá de comunicarse al Centro de Atención Telefónica IAVE o consultar la sección "Actualización de Datos".

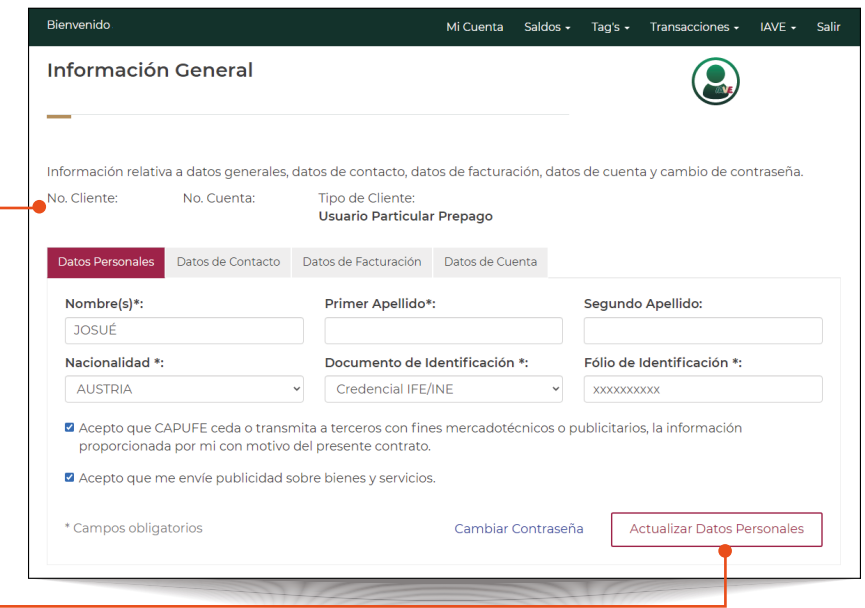

## **INFORMACIÓN GENERAL Datos Personales**

En esta sección, se muestra la información del propietario(a) de al cuenta, ya sea persona física o moral.

Dispone de las acciones "Cambiar contraseña" y "Actualizar Datos Personales", con los que podrá actualizar su información en el momento en que lo requiera.

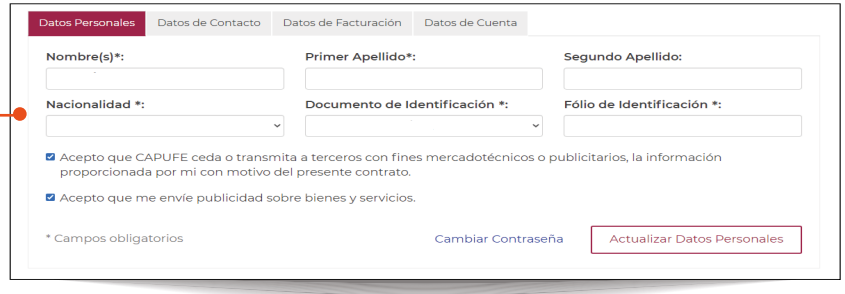

#### **INFORMACIÓN GENERAL Datos de Contacto**

Esta sección contiene la información de contacto de la cuenta.

Dispone de la acción "Actualizar Datos de Contacto", con lo que podrá actualizar su información en el momento en que lo requiera.

IMPORTANTE: Mantenga esta información actualizada, ya que a través de ella, se le puede brindar un mejor servicio.

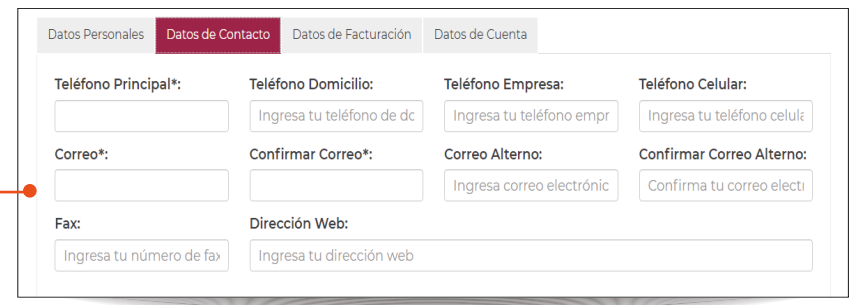

## **INFORMACIÓN GENERAL Datos de Facturación**

En esta sección, se detalla la información de facturación de la cuenta, en caso de que indique que requiere factura.

Dispone de la acción "Actualizar Datos de Facturación", con lo que podrá actualizar su información en el momento en que lo requiera.

IMPORTANTE: Mantenga esta información actualizada, ya que a través de ella, se le puede brindar un mejor servicio."

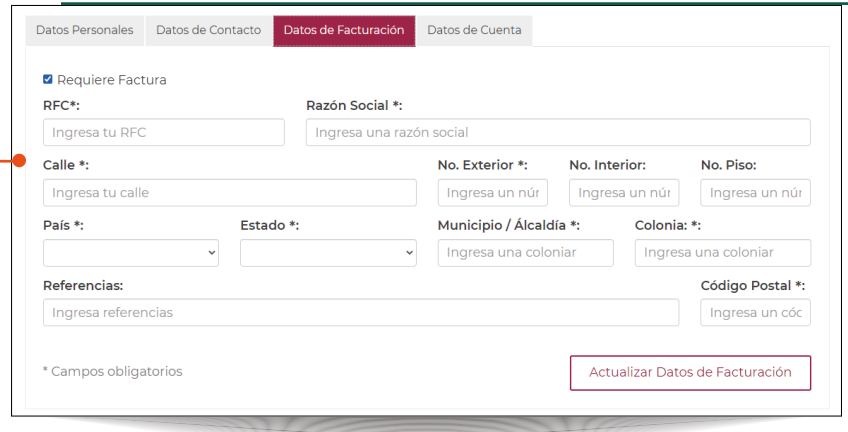

#### **INFORMACIÓN GENERAL Datos de Cuenta**

Esta sección detalla la forma de pago de la cuenta, además de mostrar sus datos banacarios registrados, su fondo de garantía o el saldo de su tag prepago, según el tipo de cuenta IAVE.

Nota: Si su cuenta es de tipo Postpago y requiere actulizar su información bancaria, en el presente manual puede consultar como hacerlo en el apartado "ACTUALIZACIÓN DE DATOS BANCARIOS" o puede comunicarse al Centro de Atención Telefónica IAVE para que lo guíen en el proceso.

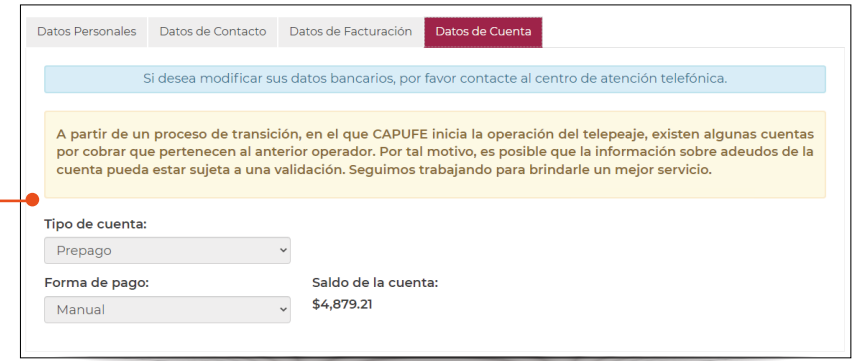

## **CONSULTA DE FACTURACIÓN ELECTRÓNICA**

Haga clic en el menú principal "Saldos - Facturación Electrónica".

En esta sección, podrá realizar la consulta y descarga de su facturación electrónica, a través de los distintos criterios de busqueda disponibles.

\* Fecha de Emisión. Podrá consultar las facturas emitidas en un rango de fechas máximo de 31 días naturales entre si.

\* Serie y folio. Ingresando tanto la serie y folio de su factura, podrá realizar la consulta de la misma.

Decena o Extraordinaria. Seleccionando un periodo decenal ordinario o un periodo decenal extraordinario, podrá consultar las facturas emitidas en el periodo selecionado.

### **BALANCE DE MOVIMIENTOS**

Haga clic en el menú principal "Saldos - Balance de Movimientos".

En esta sección, podrá realizar la consulta y descarga de sus movimientos registrados en su cuenta según su forma de pago, como lo son:

- \* Cargos por peaje.
- \* Recargar electrónicas.
- \* Transferencias de saldo prepago.
- \* Restituciones de fondos de garantía.
- \* Cargos a fondo de garantía.

La consulta se podrá realizar aplicando un rango de fechas máximo de 31 días naturales entre si, además de filtrar por concepto.

IMPORTANTE: Solo aplica para cuentas con forma de pago Postpago Visa/ Mastercard y Prepago.

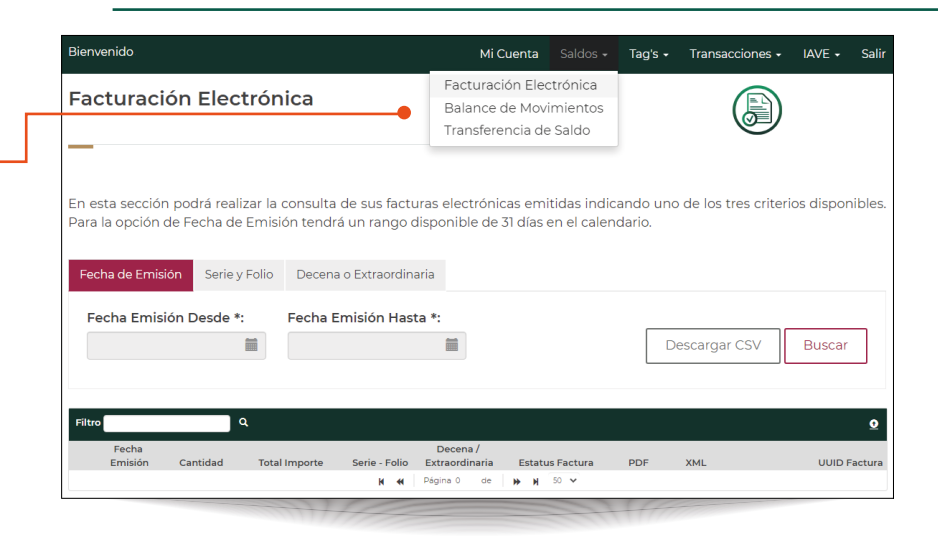

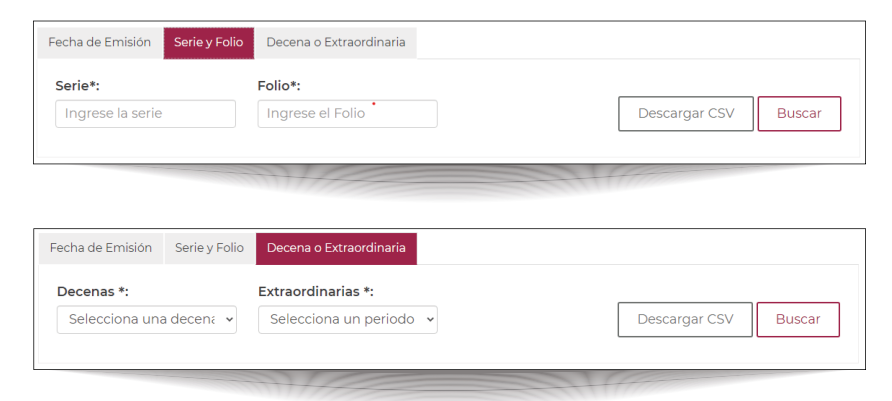

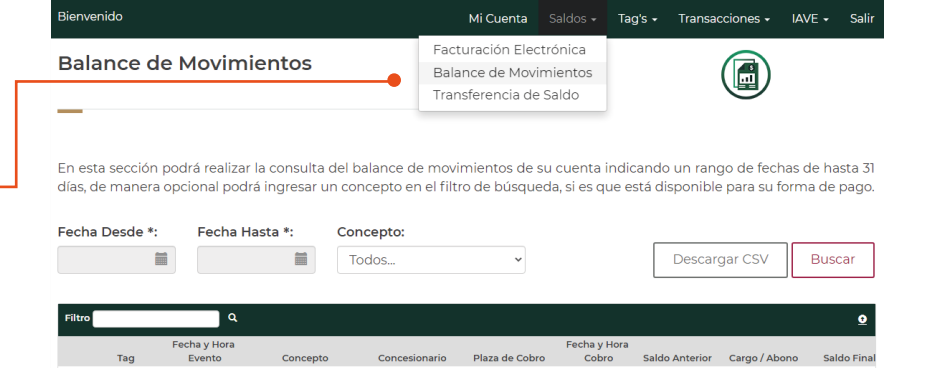

K K | Página 0 de | N K 50 V

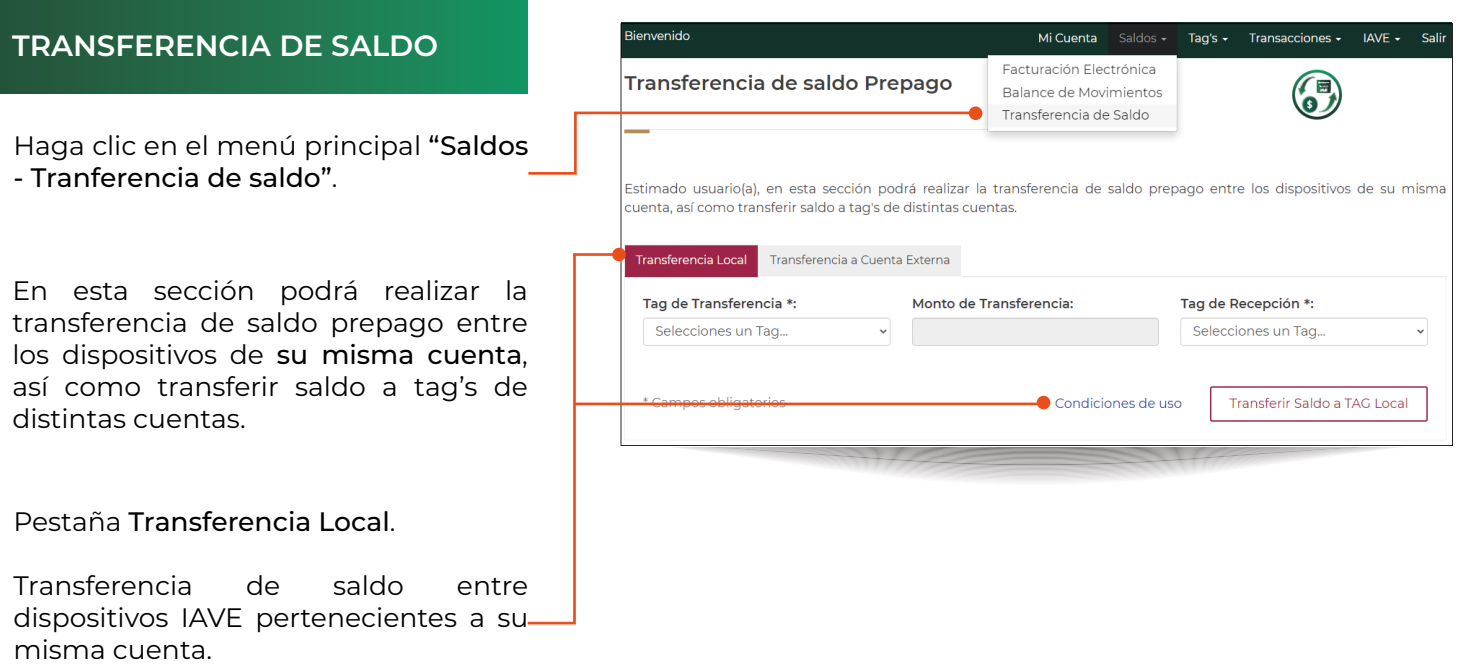

Consulte las "Condiciones de uso".

Pestaña Transferencia a Cuenta Externa.

Transferencia de saldo entre dispositivos IAVE pertenecientes a otras cuentas distintas de la suya.

Consulte las "Condiciones de uso".

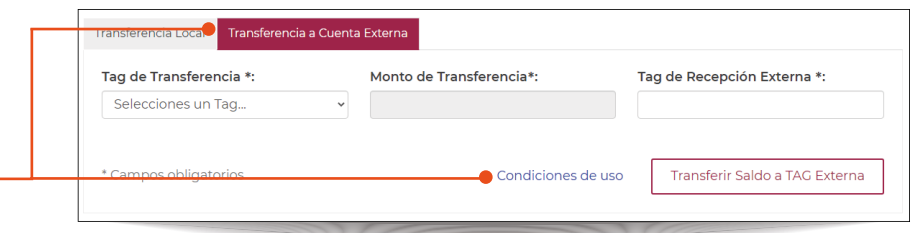

#### **AÑADIR TAG'S A CUENTA**

Haga clic en el menú principal "Tag´s - Agregar Tag´s".

En esta sección podrá Ingresar los datos solicitados para los nuevos Tag's.

Puede incorporar hasta un máximo de 15 tag's a la vez dependiendo sutipo de cuenta, dando clic en el boton "Agregar Tag".

Si su cuenta es prepago, solo puede incorporar una tag siempre y cuando no cuente ya con una tag con un estatus válido.

Una vez capturada la información de sus Tag's, haga clic en el botón "Finalizar" para confirmar el registro de las Tag's capturadas.

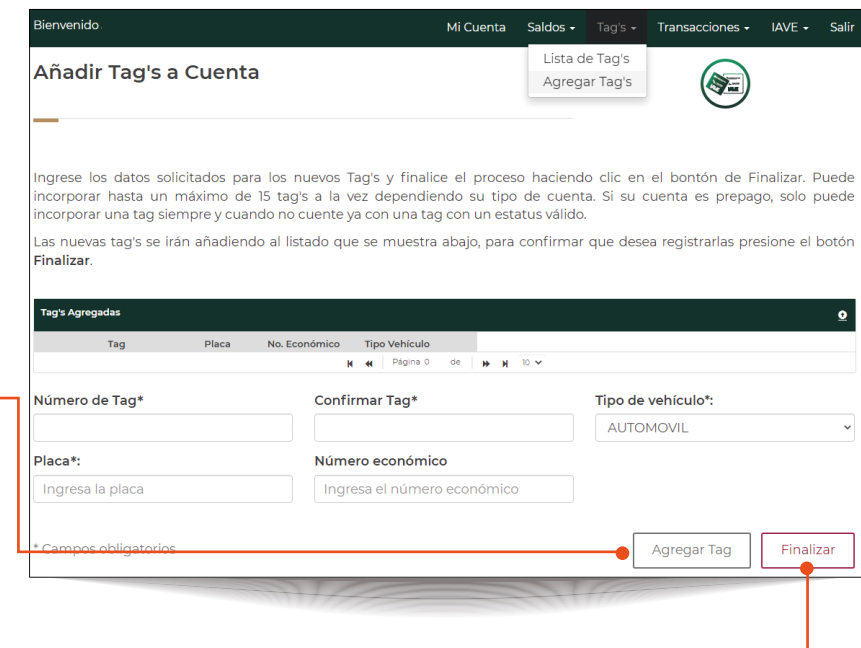

#### **INFORMACIÓN DE TAG'S**

Haga clic en el menú principal "Tag´s - Lista de Tag´s".

En esta sección podrá consultar y actualizar la información ligada a sus Tag's; particularmente, podrá gestionar el estatus de cada Tag según lo requiera.

Si desea cambiar el estatus del Tag o Tag´s, haga clic en el despegable "Acciones".

IMPORTANTE. Los Tag's que actualicen su estatus a "Robado", "Perdido" o "Dañado", no podrán ser nuevamente activados.

NOTA: Las disponibilidad de las acciones dependerán de si la cuenta tiene o no adeudo.

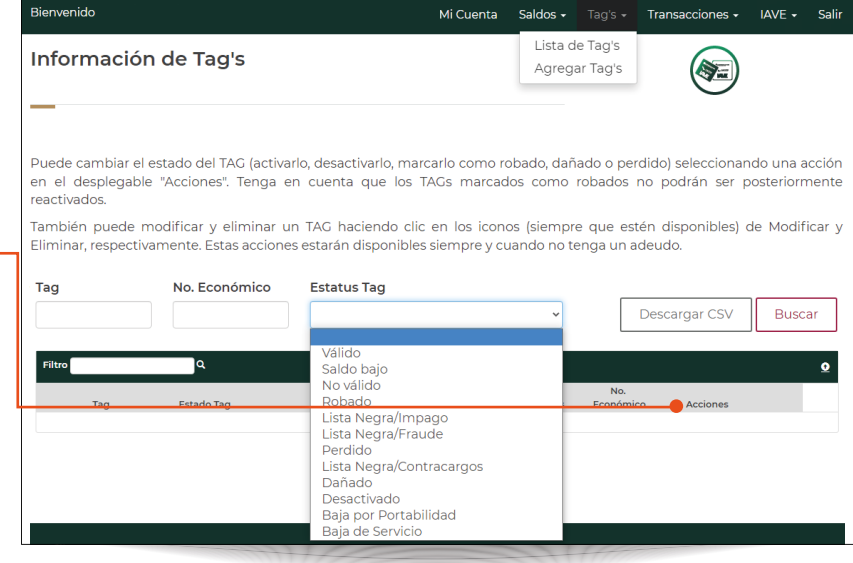

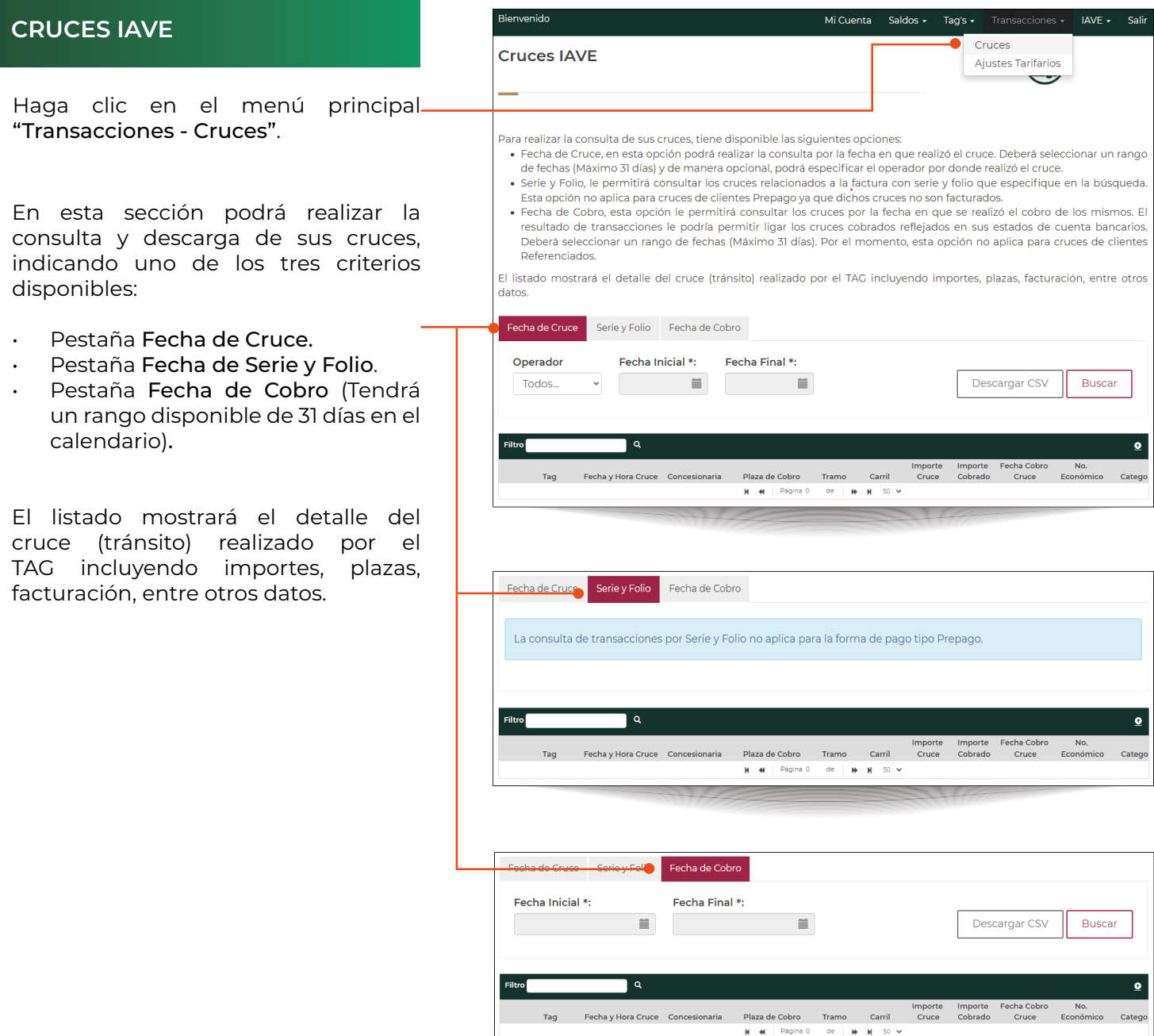

#### Mi Cuenta Saldos - Tag's - Transacciones - IAVE - Salir **AJUSTES TARIFARIOS** Cruces **Ajustes Tarifarios** Ajustes Tarifarios Haga clic en el menú principal "Transacciones - Ajustes Tarifarios".En esta sección podrá realizar la consulta de cruces a los que se les haya aplicado un Ajuste Tarifario, para ello tiene disponibles las siguientes opciones de búsqueda: · Fecha de Cobro de Ajuste Tarifario, esta opción le permitirá consultar los cruces por la fecha en que se realizó el cobro del ajuste tarifario de los mismos. El resultado de transacciones le podría permitir ligar los cruces cobrados reflejados en sus En esta sección podrá realizar la estados de cuenta bancarios. Deberá seleccionar un rango de fechas (Máximo 31 días). Por el momento, esta opción no consulta y descarga de cruces a los aplica para cruces de clientes Referenciados. · Fecha de Cruce, en esta opción podrá realizar la consulta por la fecha en que realizó el cruce. Deberá seleccionar un rango que se les haya aplicado un Ajuste de fechas (Máximo 31 días) y de manera opcional, podrá especificar el operador por donde realizó el cruce · Serie y Folio, le permitirá consultar los cruces relacionados a la factura con serie y folio que especifique en la búsqueda. Tarifario, indicando uno de los tres Esta opción no aplica para cruces de clientes Prepago ya que dichos cruces no son facturados. criterios disponibles: El listado mostrará el detalle del cruce ajustado realizado por el TAG incluvendo importes, plazas, facturación, entre otros datos. Pestaña Fecha Cobro de Ajuste. Fecha Cobro de Ajuste Fecha de Cruce Serie y Folio (Tendrá un rango disponible de 31 Fecha Inicial \*: Fecha Final \*: días en el calendario). 篇 Descargar CSV **Buscar** 篇 Pestaña Fecha de Cruce. Pestaña Serie y Folio.  $\alpha$ Tag Fecha y Hora Cruce Concesionaria  $M$   $M$   $P\acute{a}gina 0$  de  $M$   $M$  50  $\vee$ El listado mostrará el detalle del cruce ajustado realizado por el TAG incluyendo importes, plazas, facturación, entre otros datos. Fecha de Cruce Serie y Folio Fecha Cobro de Ajuste Fecha Inicial \*: Fecha Final \*: Operador Todos... 量  $\equiv$ Descargar CSV Buscar l a  $\ddot{\phantom{a}}$ Importe Clase Importe Clase Clase Importe<br>Plaza de Cobro Tramo Carril Cobrado Cobrada Ajuste Ajuste Diferenc Tag Fecha y Hora Cruce Concesionaria N N Página 0 de N N 50 V Fecha Cobro de Ajuste - Fecha de Cruce - Serie y Folio La consulta de transacciones por Serie y Folio no aplica para la forma de pago tipo Prepago. iltro<sup>f</sup>  $\overline{a}$  $\bullet$ N 44 Página 0 de N N 50 V

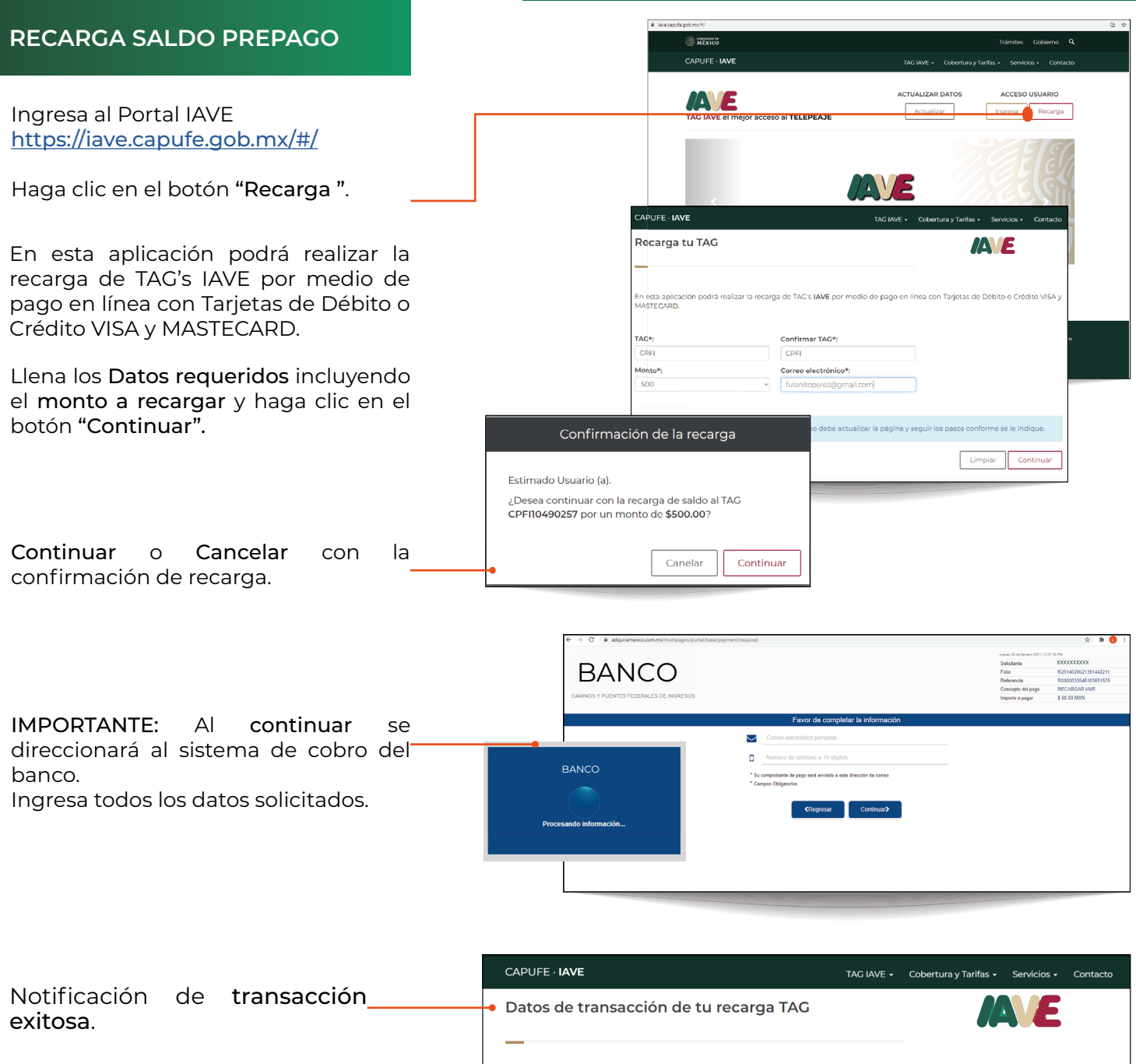

Monto:

Referencia:

No. de Autorización: Digest:

¡La transacción para tu recarga ha sido exitosa!

e898a28fe0eb5992916e319010dc0xxx4xdaffab3df062009fc51f527a19e0af9

\$50.00 (MN)

041126

R0000033546103651525

Terminar

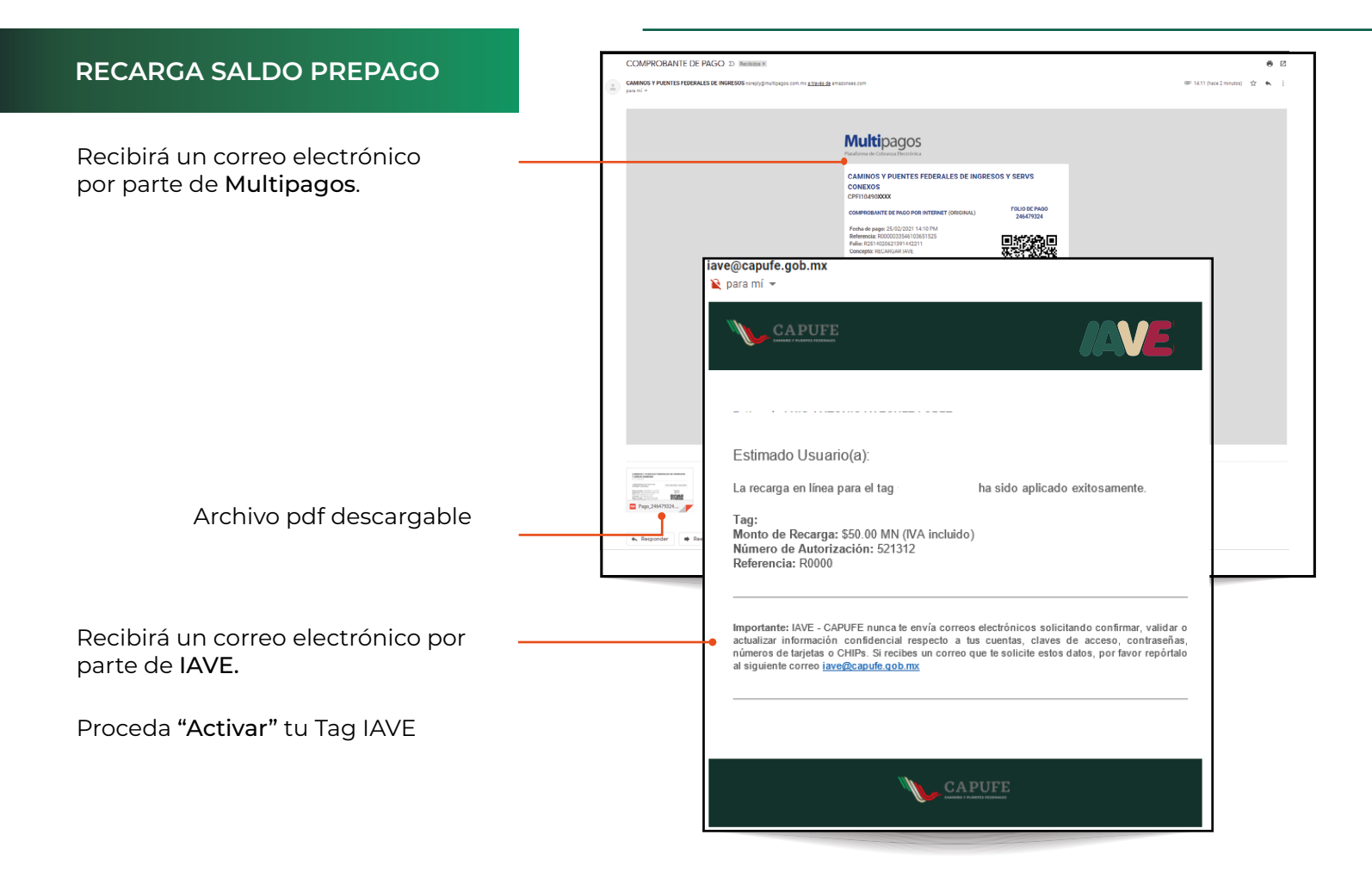

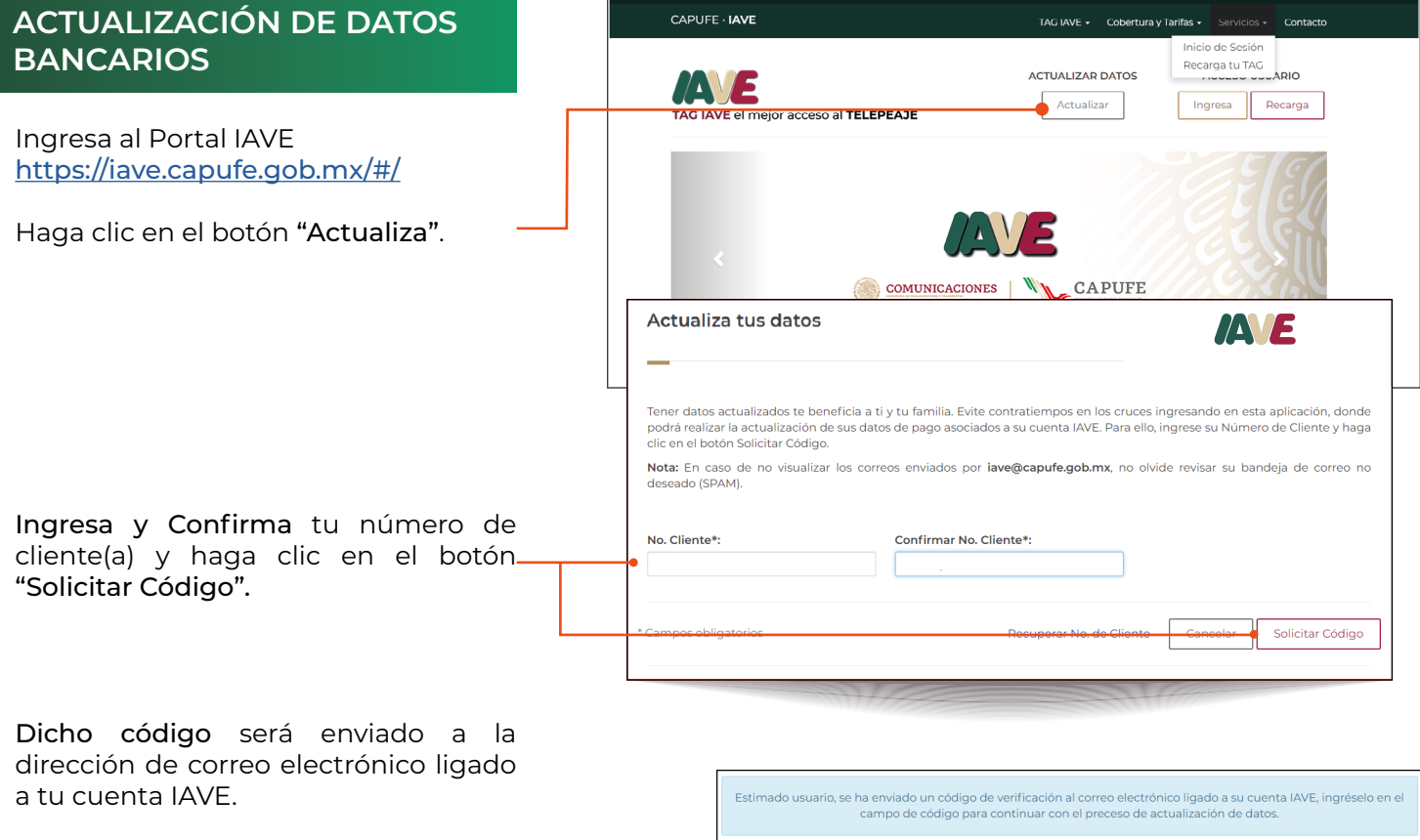

## **ACTUALIZACIÓN DE DATOS BANCARIOS**

Recibirá un código de acceso al correo electrónico ligado a su número de cliente(a), el cuál deberá de ingresar en el campo "codigo", una vez ingresado el valor, haga clic en el botón "Continuar".

En caso de que su código de acceso haya caducado, deberá solicitar nuevamente el código de acceso, esto haciendo clic en el botón "Solicitar un nuevo código".

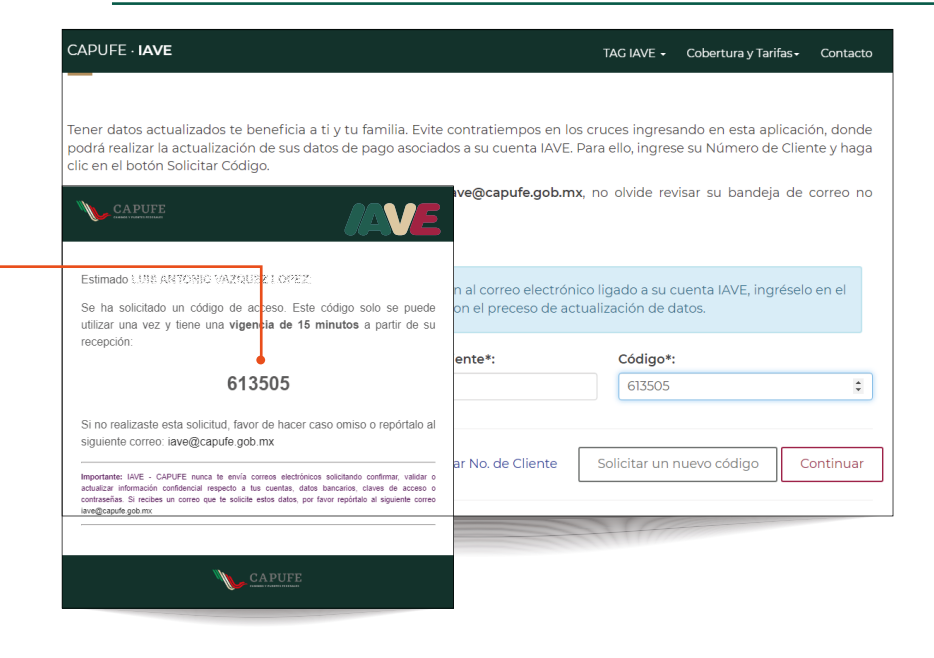

En esta aplicación podrá ingresar o actualizar los datos de su información de pago ligada a su cuenta.

Una vez que haya ingresado los datossolicitados, haga clic en el botón "Actualizar cuenta" para guardar los cambios.

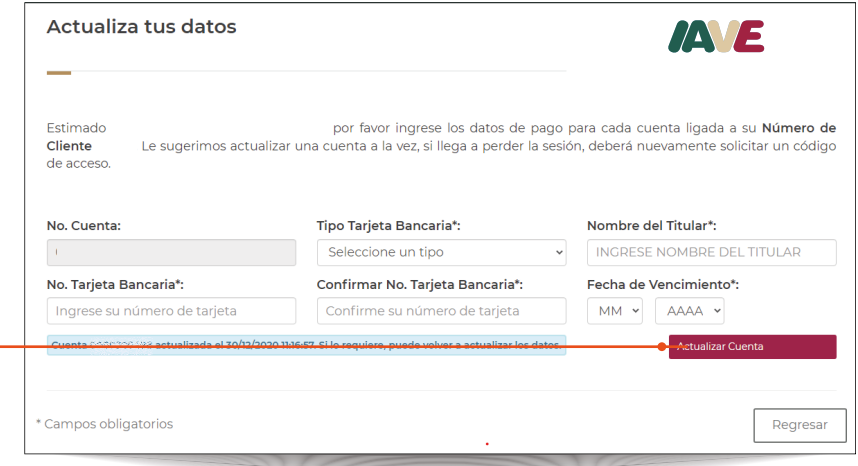

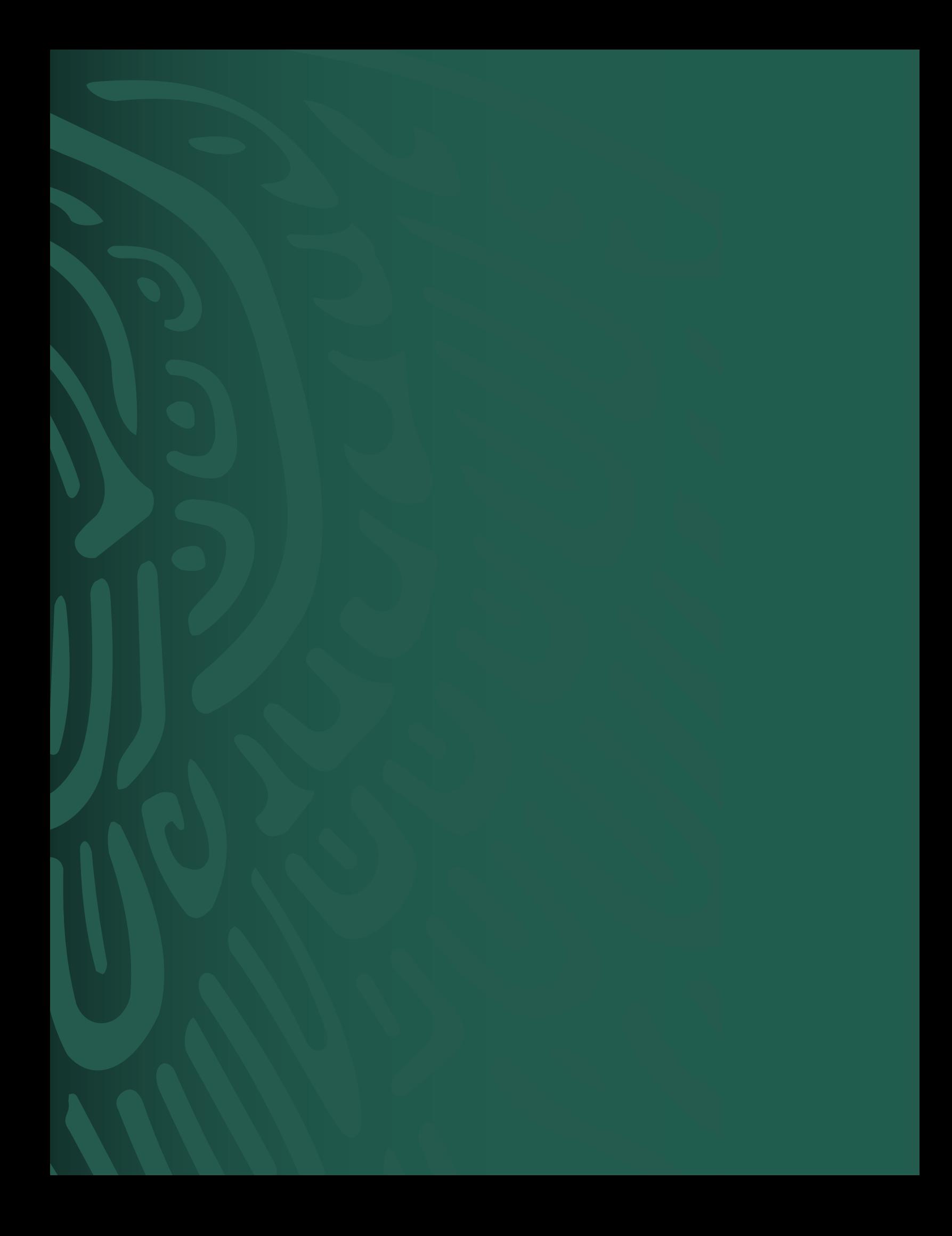